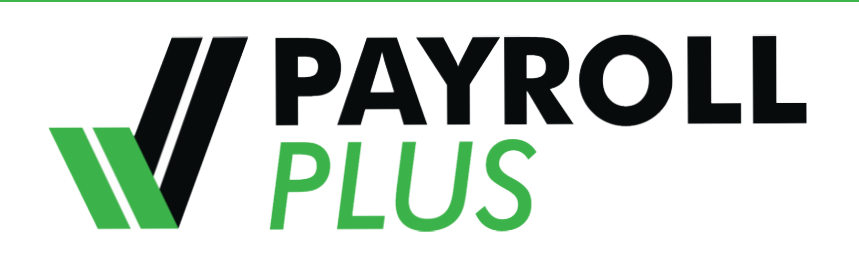

Use Employee Self Service for Benefits to:

• Update benefits as a result of a qualified "Life Event" (e.g., marriage, birth of a child, etc.)

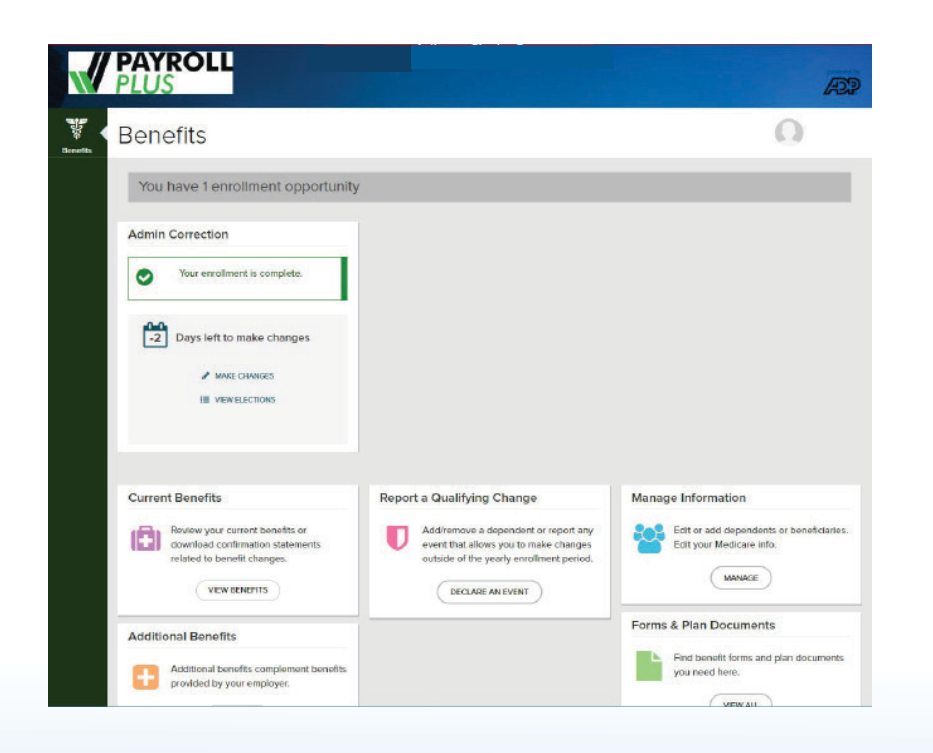

# **NEED ASSISTANCE?**

**Trouble Logging In** Contact your time keeper

### **Reset your Password**

- 1. Click *https://my.adp.com*
- 2. Click Forgot Your Password
- 3. Enter your User ID
- 4. Follow the instructions to answer a series of security questions

## **Designate your browser security settings**

To secure your personal information

- 1. Click *https://portal.adp.com*
- 2. Select Need Help
- 3. Click Getting Started?
- 4. Designate your Internet Browser Setting

# **Mobile Access**

Download ADP Mobile Solutions App (IOS/Android accessible)

# MDOT MTA **Human Resources 410-767-3860**

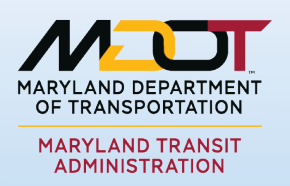

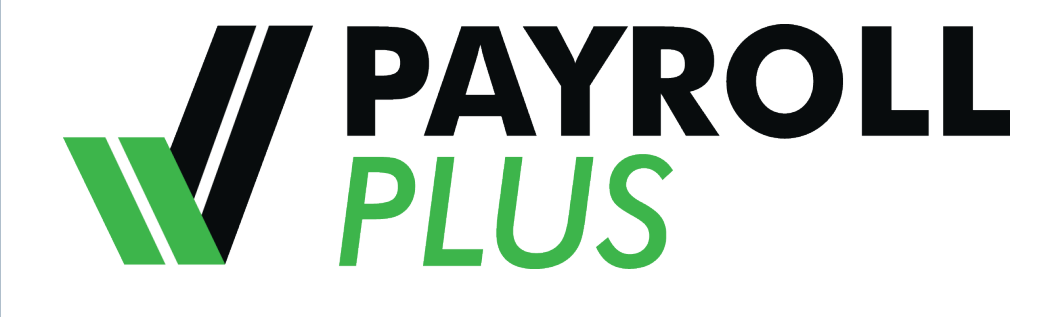

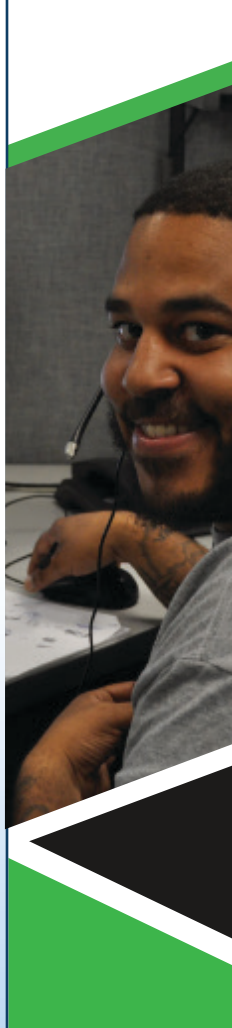

# **EMPLOYEE USER GUIDE**

*FOR ACCESS TO YOUR HUMAN RESOURCES AND RETIREE BENEFITS DATA*

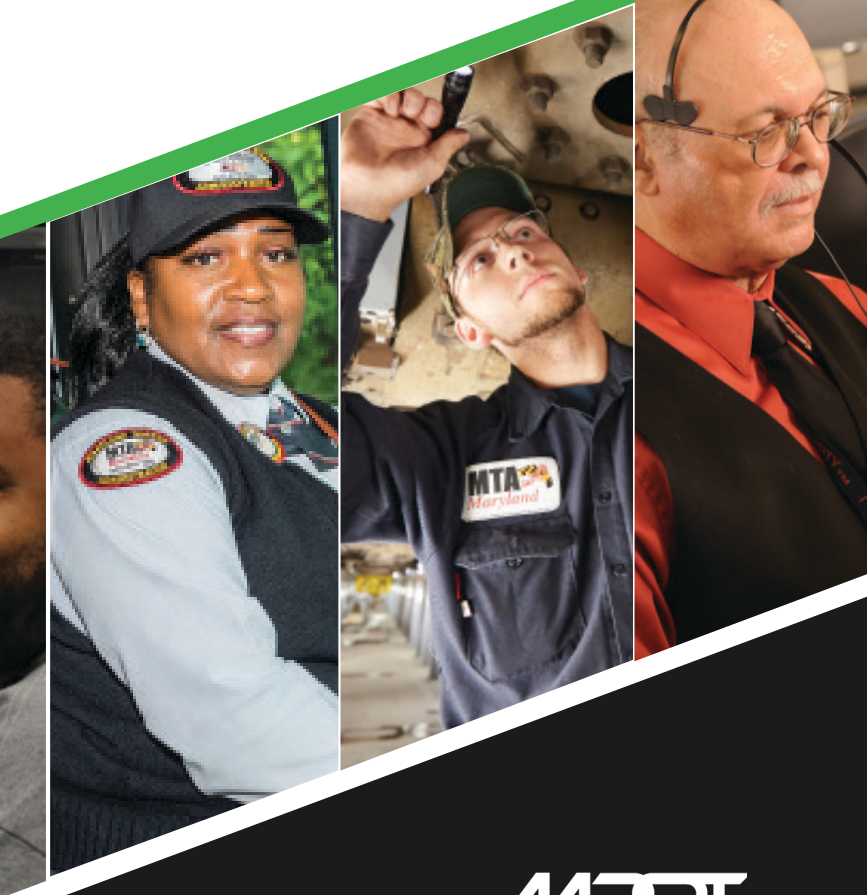

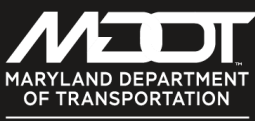

MARYLAND TRANSIT<br>ADMINISTRATION

**mta.maryland.gov**

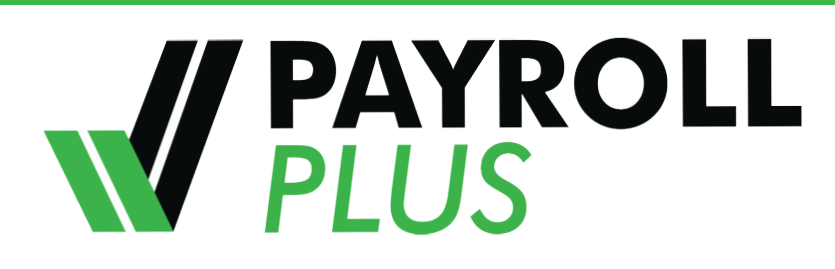

## **ALL THE INFORMATION YOU NEED, ANYTIME AT ALL!**

PAYROLL PLUS is a robust, online payroll and human resources system that offers secure 24/7 access to you personal information.

PAYROLL PLUS supports payroll, human resources, and benefits for Local 1859, Local 2, and Local 1300 employees.

### *Features include:*

- User-friendly experience for all online HR tools and technology
- Online access to personal information (human resources and retiree benefits) with easy self-service update functionality
- Online pension pay statements
- Benefit deductions will now be available for viewing.
- Benefits Open enrollment, in the fall of 2019, will occur online. You will use the Payroll Plus System to make your benefits elections and make any life changes going forward.
- Online references for self-help
- A mobile application that can be accessed anywhere, anytime with your personal or work email address

#### *Note:*

*You will be able to make updates and correct inaccurate information right online; sign up for direct deposit and change bank deposit accounts.*

If you have not previously registered online you will need an email address to access the new system.

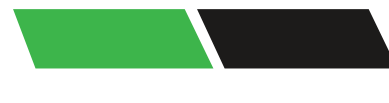

# **SYSTEM REGISTRATION**

User ID should be your personal email address or name.

**Select** a unique password for this system

**Select** "Register Now"

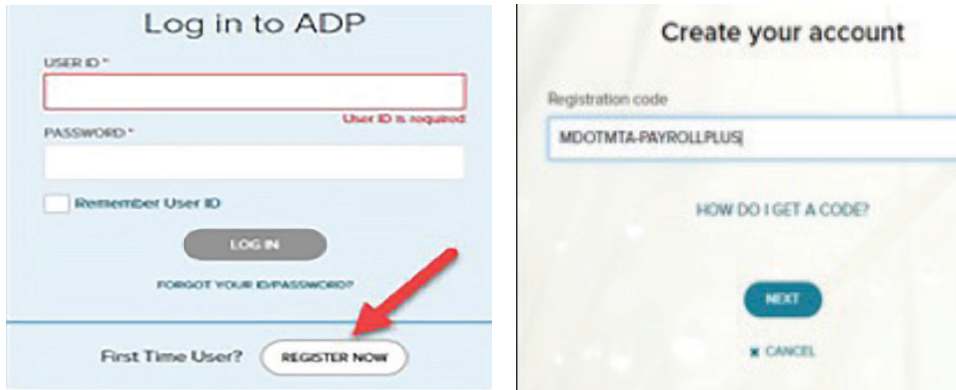

**Enter** Registration Code: MDOTMTA-PAYROLLPLUS **Click** "Next"

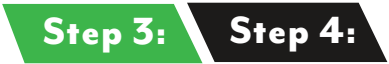

**Enter** your first and last name, SSN and your birthdate (EIN is NOT your MTA number). **Check** the "I'm not a robot" box and then "Continue"

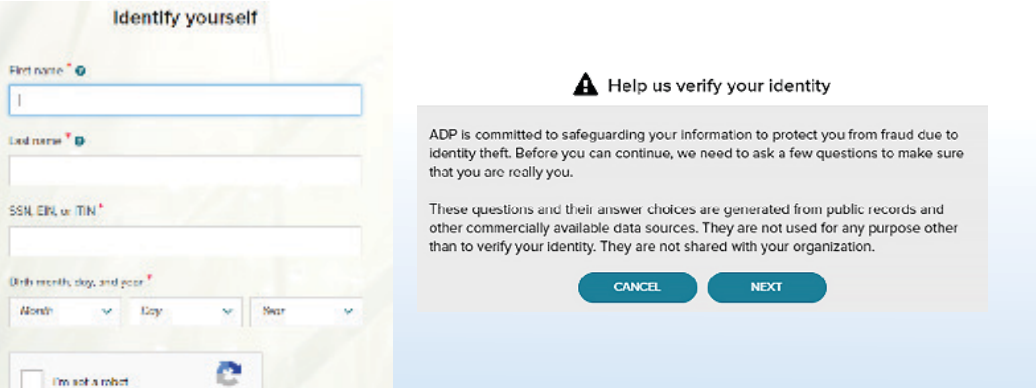

You will be asked some questions generated from public records to verify your identity. This information is for security and verification only.

Email\*

Personal

Phone\* Personal

Creat Liser

Pass

Cont

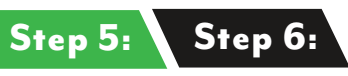

**Enter** your contact information

#### Help us protect your account

Primary Contact Information Enter a frequently used email and phone number to receive a verification code to confirm your identity and/or recover your account login information, when needed.

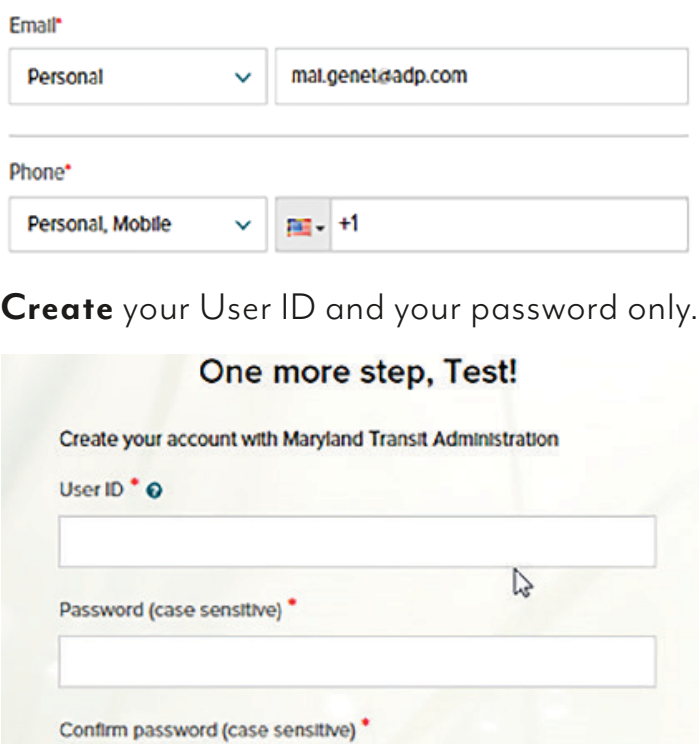

**Accept Terms and Conditions** 

I have read and agree to the Employee Access Terms and Conditions.

# **You have successfully registered!**

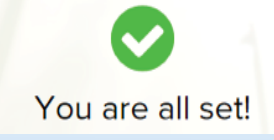

### **www.adp.com/what-we-offer/products/ adp-mobile-solutions**